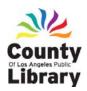

# **Word 2007**

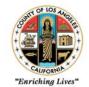

## **Common Troubleshooting Guide**

## **The Office Button**

Located in the upper-left corner, the **Office Button** replaces the former file menu on other versions of **Word**. Commands such as Open, Save, & Print are here.

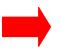

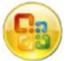

If a formatting error occurs, revert your document to plain format. Highlight the text and under the **Home** tab, click on the **Clear** 

**Formatting** icon in the **Font** Group.

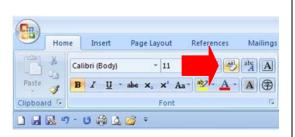

## **Double-Spacing**

Highlight the text in which to double-space. Under the **Home** tab, click the drop-down menu below the **Line Spacing** icon in the **Paragraph** group.

Select 2.0.

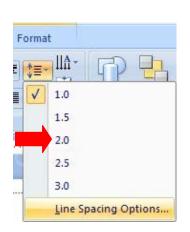

## Résumé Templates

New Document

**Formatting Errors** 

Under the
Office
Button,
select New,
and scroll
down to
Résumés.
Choose
your style.

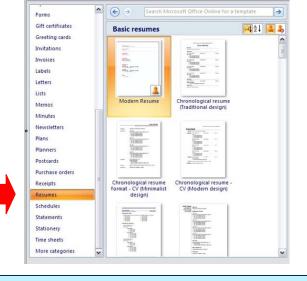

# **Saving Documents**

Under the Office
Button drop-down
menu, click
Save As. The
default extension
is .docx.

Make use of your document in other Word versions by saving your file as a .doc with

the Word 97-2003 option.

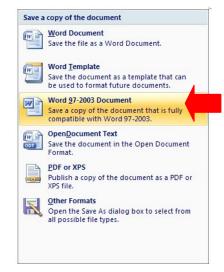

# **Save Paper and Money**

Note the page number in the bottom-left corner of your document. From the Office Button drop-down menu, click Print. Click inside the circle named Pages. Type the range to print in the box, and separate the desired page numbers with a hyphen.

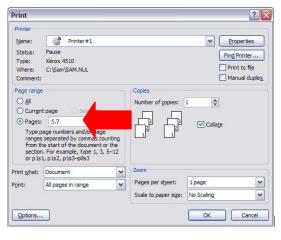

# **Word 2007**

**Ouick Reference Guide** 

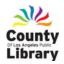

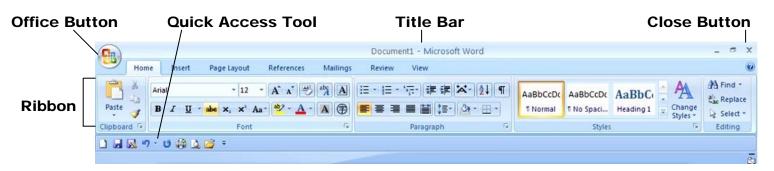

| Keyboard Shortcuts                                                                                                    |                                      |                                                                                                    |
|----------------------------------------------------------------------------------------------------|--------------------------------------|----------------------------------------------------------------------------------------------------|
| <ctrl> + &lt;0&gt;<br/><ctrl> + <n><br/><ctrl> + <s><br/><ctrl> + <w></w></ctrl></s></ctrl></n></ctrl></ctrl>                                                           | Open<br>New<br>Save<br>Close         | <ctrl> + <b>     Bold       <ctrl> + <i>     Italics       <ctrl> + <u>     Underline       <ctrl> + <a>     Select All</a></ctrl></u></ctrl></i></ctrl></b></ctrl> |
| <ctrl> + <x> <ctrl> + <c> <ctrl> + <c> <ctrl> + <v> <ctrl> + <z> <ctrl> + <z> <ctrl> + <y></y></ctrl></z></ctrl></z></ctrl></v></ctrl></c></ctrl></c></ctrl></x></ctrl> | Cut<br>Copy<br>Paste<br>Undo<br>Redo | <pre><home> Beginning of Line <end> End of Line <ctrl> + <home> Beginning</home></ctrl></end></home></pre>                                                          |

#### Save Documents

- The Word 2007 default extension is .docx.
- On the Quick Access Toolbar, click Save ...
- For the first save, you will need to select the file location from the top drop-down menu in which to save it. Type a name in the File Name box.
- If the document has changed, it will save over the first version and not require a location or name. You now will notice the file name displayed on the **Title Bar**.
- Please Save I often, so that work will not be lost!

### **Create a New Document**

In the upper-left corner, click the Office Button

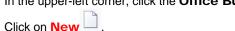

 On the left side, choose a type under Templates or double-click Blank Document.

### **Open Documents**

- Click on the Office Button in the upperleft corner.
- Click on Open and navigate to the folder location by clicking inside the Look In drop-down menu at the top of the box. Click on the desired file to open.

### **Change Page Setup**

- To change the orientation to vertical or horizontal, under the Page Layout tab, click on Orientation in the Page Setup Group. Select Landscape or Portrait.
- Alternately, choose Margins and scroll down to Custom Margins. Enter the new dimension.

### **Insert Pictures**

- Click on the **Insert** tab on the **Ribbon**.
- Picture icon. Navigate to the file location that contains the picture and click on it.
- Click on the picture to access the Format tab.
- Alternately, enter stock images by clicking on the Clip
   Art con in the Illustrations Group. Type a subject word in the panel on the right. Click Go. Click on the picture that you want to insert.

#### **Print / Preview Documents**

- View the page range in the bottom-left corner.
- Click on the Office Button in the upper-left corner.
- Scroll down to Print and click on the Print Preview
   Button to review the document. Click Close Print
   Preview to return to your document.
- Click Print to open the Print box, and customize the job as needed. Click OK to print. Click the Print Now! button to send it to the library printer. The first 10 pages are free and 15¢ for each additional page. Before printing, load your library card with cash.

This Word 2007 guide is specific to the package contracted with the County of Los Angeles Public Library. Please take note that the tools provided in this beginner's guide do not incorporate the full range of options in Word.

County of Los Angeles Public Library www.colapublib.org